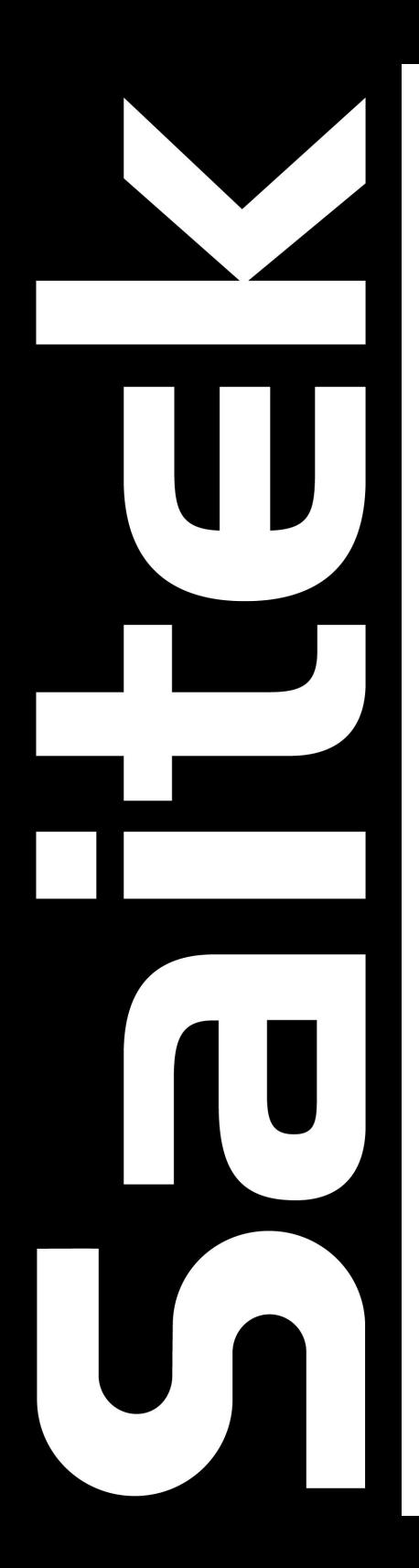

# **CYBORG GRAPHITE STICK**

USER MANUAL

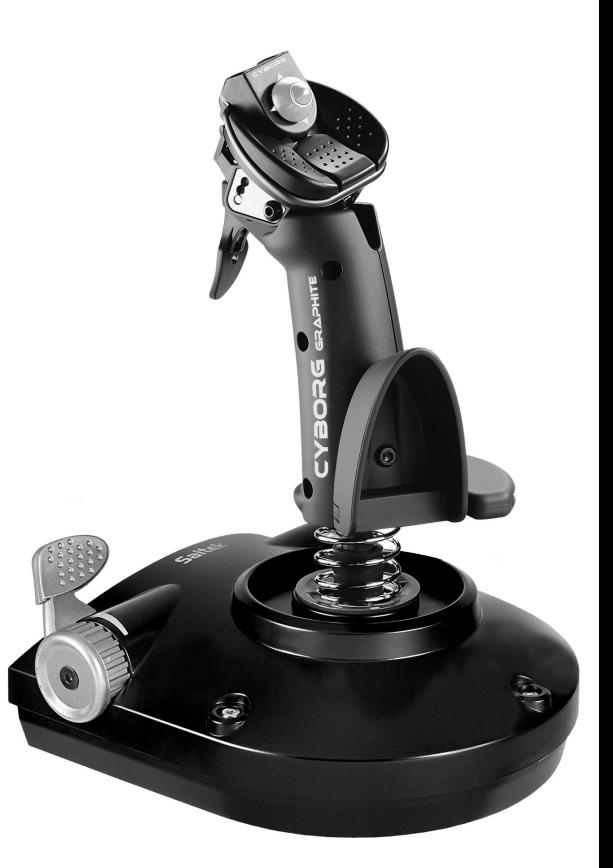

# **CYBORG GRAPHITE JOYSTICK**

Congratulations on your purchase of the Cyborg Graphite Joystick with state-of-the-art ergonomic and adjustable design for hours of fatigue-free gaming - in style! Perfect for left- and right-handers, you can use the integral tool to customize the stick to your suit your exact gaming needs. Just follow the correct installation procedure (below) for your computer's system, and you're ready to go!

# *Main Features*

- 3 Fire Buttons
- Finger Trigger
- Lever Throttle
- 8-way Hat Switch
- Plug 'n' Play

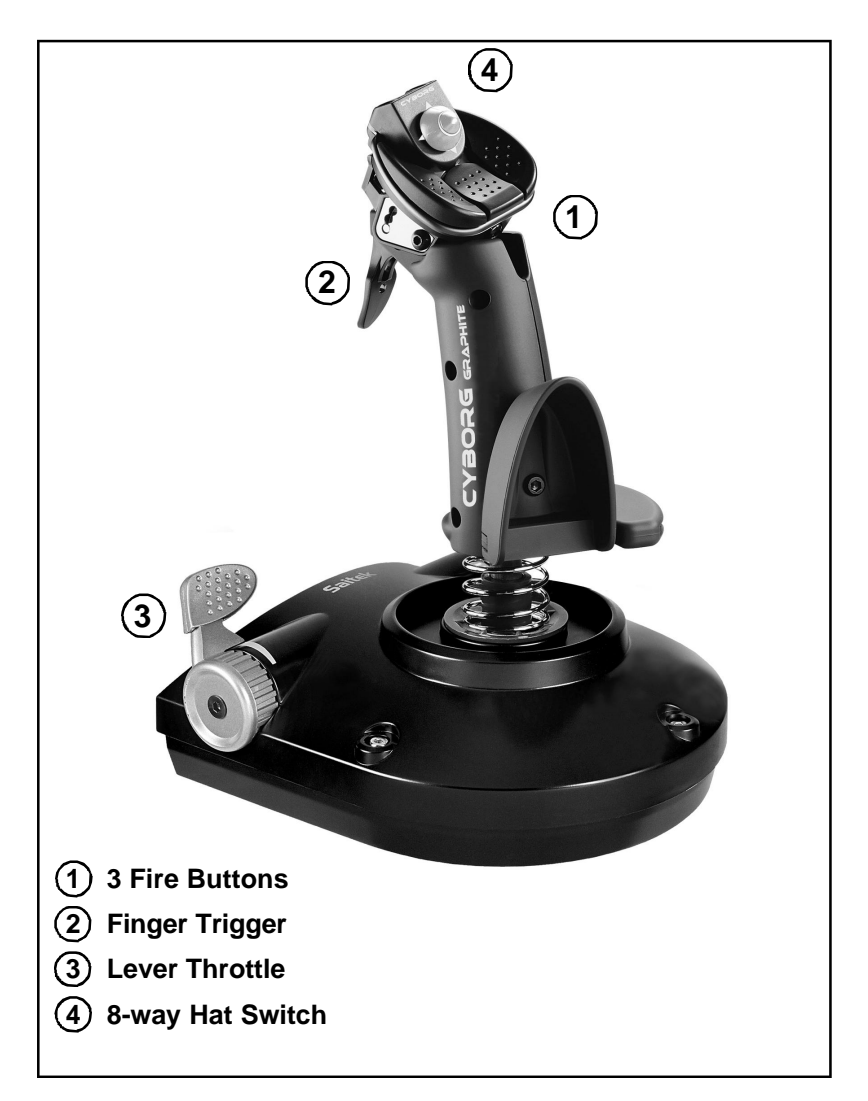

# *Installing the Cyborg Graphite on Windows® XP*

- 1 With your computer switched on and all applications shut down, plug the Cyborg Graphite Joystick into one of your computer's USB ports.
- 2 The **Found New Hardware** callout will appear to inform you that the joystick has been successfully installed.
- 3 To test that Cyborg Graphite is functioning correctly, click on **Start** on the Windows® Taskbar and then select **Control Panel**.
- 4 In the **Control Panel** list, select **Printers and other Hardware**, then double-click the **Game Controllers** icon. In the **Game Controllers** window select **Cyborg Graphite**.

**Note for users who have changed their XP**® **Desktop settings to Classic view:** To test that Cyborg Graphite is functioning correctly, click on **Start** on the Windows® Taskbar and then select **Settings** and **Control Panel**. In **Control Panel**, double-click the **Game Controllers** icon, then in the **Game Controllers** window select **Cyborg Graphite**.

- 5 Next, click on **Properties** to open the **Cyborg Graphite Properties** window. Click on the **Test** tab and try out the buttons and controls of your new joystick. The Hat Switch cursor should reach all four corners of the square, the button and trigger indicators should light as you press the corresponding control and the throttle indicator should move up and down when you move the throttle through its full range of movement.
- 6 After testing your joystick, click **OK** twice to finish. Now it's time to load your favorite game and enjoy the fun!

### *Installing the Cyborg Graphite on Windows® 2000*

- 1 With your computer switched on and all applications shut down, plug the Cyborg Graphite Joystick into one of your computer's USB ports.
- 2 Your computer will automatically detect and load the drivers for your new joystick.
- 3 To test that your Cyborg Graphite is functioning correctly, click on **Start** on the Windows® Taskbar and then select **Settings** and **Control Panel**.
- 4 In the **Control Panel**, double-click the **Gaming Options** icon, then in the **Gaming Options** window select **Cyborg Graphite**.
- 5 Next, click on **Properties** to open the **Cyborg Graphite Properties** window. Click on the **Test** tab and try out the buttons and controls of your new joystick. The Hat Switch cursor should reach all four corners of the square, the button and trigger indicators should light as you press the corresponding control and the throttle indicator should move up and down when you move the throttle through its full range of movement.
- 6 After testing your joystick, click **OK** twice to finish. Now it's time to load your favorite game and enjoy the fun!

#### *Installing the Cyborg Graphite on Windows® Me*

- 1 With your computer switched on and all applications shut down, plug the Cyborg Graphite Joystick into one of your computer's USB ports.
- 2 Your computer will automatically detect and load the drivers for your new joystick.
- 3 To test that your Cyborg Graphite is functioning correctly, click on **Start** on the Windows® Taskbar and then select **Settings** and **Control Panel**.
- 4 In the **Control Panel**, double-click the **Game Controllers** icon, then in the **Game Controllers** window select **Cyborg Graphite**.
- 5 Next, click on **Properties** to open the **Gaming Options Properties** window. Click on the **Test** tab and try out the buttons and controls of your new joystick. The Hat Switch cursor should reach all four corners of the square, the button and trigger indicators should light as you press the

corresponding control and the throttle indicator should move up and down when you move the throttle through its full range of movement.

6 After testing your joystick, click **OK** twice to finish. Now it's time to load your favorite game and enjoy the fun!

# *Installing the Cyborg Graphite on Windows® 98 (Second Edition)*

- 1 With your computer switched on and all applications shut down, plug the Cyborg Graphite Joystick into one of your computer's USB ports.
- 2 When the **Add New Hardware Wizard** appears, click **Next** and follow the on-screen instructions.
- 3 When prompted, select **Search for the best driver for your device (Recommended)** and click on **Next**.
- 4 At the following screen, select the **CD-ROM drive** option, insert your Windows® 98 (SE) CD and click on **Next**.
- 5 Continue to follow the on-screen instructions until the installation is complete, then click on **Finish** and remove your CD.
- 6 To test that your Cyborg Graphite is functioning correctly, click on **Start** on the Windows® Taskbar and then select **Settings** and **Control Panel**.
- 7 In **Control Panel**, double-click the **Game Controllers** icon, then in the **Game Controllers** window, select **Cyborg Graphite**.
- 8 Next, click on **Properties** to open the **Game Controller Properties** window. Click on the **Test** tab and try out the buttons and controls of your new joystick. The Hat Switch cursor should reach all four corners of the square, the button and trigger indicators should light as you press the corresponding control and the throttle indicator should move up and down when you move the throttle through its full range of movement.
- 9 After testing your joystick, click **OK** twice to finish. Now it's time to load your favorite game and enjoy the fun!

# **TROUBLESHOOTING**

- **Q** My computer is not recognizing the Cyborg Graphite what's wrong?
- **A** Check the cable connections. Unplug your controller and plug it back in, making certain that is securely attached.

# **TECHNICAL SUPPORT**

# *Can't get started – don't worry, we're here to help you!*

Did you know that nearly all the products that are returned to us as faulty are not faulty at all? They have just not been installed properly.

So, if you experience any difficulty with this product, please visit our website or contact one of our friendly technical support staff who will be pleased to help you.

Our website **www.saitek.com** is designed to help you get the best performance from your Saitek product. And if you still have problems, we also have teams of product specialists around the world you can call for advice and support. Contact details are provided on the Technical Support Center list provided with this product. Saitek is dedicated to helping you enjoy your purchase – please call us if you have any difficulties or worries.

# *The Saitek Website*

If you have access to an Internet connection, many of your technical queries may be answered with a simple visit to the Saitek Website at:

#### **www.saitek.com**

The Technical Support area will provide you with all the information you need to get the most out of your controller and solve any problems you might have.

The site also contains regularly updated material, including information about:

- Current and forthcoming products
- Driver upgrades
- Links to useful sites

# *Contacting Saitek*

If you do not have access to the Internet, or if the website cannot answer your question, you will need to contact your local Saitek Technical Support Team.

However, before contacting Technical Support, here are a few tips to help us to help you:

- Make sure you have followed all the steps shown in this manual
- Check that the controller is correctly connected to your computer
- Confirm that your PC is functioning normally

At Saitek, we aim to offer comprehensive and thorough technical support to all of our users. So, before you call, follow the guidelines below to ensure that you have all of the information necessary for us to help you.

- **1 Know the problem** make sure that you are clear about the problem you are having and that you can describe the events that led up to it.
- **2 Check the Troubleshooting Guide** in the Troubleshooting section of this manual.
- **3 Know your hardware**  if it is possible, have the following information to hand:
- The make and model of the computer you are using
- The name and version of the game you were using when you started having problems
- The make and model of your computer's motherboard
- The make and model of your computer's sound card
- **4 Be ready** if possible, please try and ring whilst sitting at the computer with all the relevant information and hardware to hand. If you are having a problem with a particular game or application, make sure that you have it loaded.
- **5 Be patient** we try our best to deal with customer queries as quickly as possible. At times it may be necessary to refer queries on to our specialist staff. Please be patient!

To contact your local Saitek Technical Support Center, please look up the relevant contact details on the separate Technical Support Center sheet that came packaged with this product.

# *Conditions of Warranty*

- 1 Warranty period is 2 years from date of purchase with proof of purchase submitted.
- 2 Operating instructions must be followed.
- 3 Product must not have been damaged as a result of defacement, misuse, abuse, neglect, accident, destruction or alteration of the serial number, improper electrical voltages or currents, repair, alteration or maintenance by any person or party other than our own service facility or an authorized service center, use or installation of non-Saitek replacement parts in the product or the modification of this product in any way, or the incorporation of this product into any other products, or damage to the product caused by accident, fire, floods, lightning, or acts of God, or any use violative of instructions furnished by Saitek plc.
- 4 Obligations of Saitek shall be limited to repair or replacement with the same or similar unit, at our option. To obtain repairs under this warranty, present the product and proof of purchase (e.g. bill or invoice) to the authorized Saitek Technical Support Center (listed on the separate sheet packaged with this product) transportation charges prepaid. Any requirements that conflict with

any state or Federal laws, rules and/or obligations shall not be enforceable in that particular territory and Saitek will adhere to those laws, rules, and/or obligations.

- 5 When returning the product for repair, please pack it very carefully, preferably using the original packaging materials. Please also include an explanatory note.
- 6 IMPORTANT: To save yourself unnecessary cost and inconvenience, please check carefully that you have read and followed the instructions in this manual.
- 7 This warranty is in Lieu of all other expressed warranties, obligations or liabilities. ANY IMPLIED WARRANTIES, OBLIGATIONS, OR LIABILITIES, INCLUDING BUT NOT LIMITED TO THE IMPLIED WARRANTIES OF MERCHANTABILITY AND FITNESS FOR A PARTICULAR PURPOSE, SHALL BE LIMITED IN DURATION TO THE DURATION OF THIS WRITTEN LIMITED WARRANTY. Some states do not allow limitations on how long an implied warranty lasts, so the above limitations may not apply to you. IN NO EVENT SHALL WE BE LIABLE FOR ANY SPECIAL OR CONSEQUENTIAL DAMAGES FOR BREACH OF THIS OR ANY OTHER WARRANTY, EXPRESS OR IMPLIED, WHATSOEVER Some states do not allow the exclusion or limitation of special, incidental or consequential damages, so the above limitation may not apply to you. This warranty gives you specific legal rights, and you may also have other rights which vary from state to state.

#### *FCC Compliance and Advisory Statement*

**Warning**: Changes or modifications to this unit not expressly approved by the party responsible for compliance could void the user's authority to operate the equipment.

This device complies with Part 15 of the FCC Rules. Operation is subject to the following two conditions:

- 1 This device may not cause harmful interference, and
- 2 This device must accept any interference received, including interference that may cause undesired operation

**NOTE**: This equipment has been tested and found to comply with the limits for a Class B digital device, pursuant to Part 15 of the FCC Rules. These limits are designed to provide reasonable protection against harmful interference in a residential installation. This equipment generates, uses and can radiate radio frequency energy and, if not installed and used in accordance with the instructions, may cause harmful interference to radio communications. However, there is no guarantee that interference will not occur in a particular installation. If this equipment does cause harmful interference to radio or television reception, which can be determined by turning the equipment off and on, the user is encouraged to try to correct the interference by one or more of the following measures:

- Reorient or relocate the receiving antenna
- Increase the separation between the equipment and receiver
- Connect the equipment into an outlet on a circuit different from that to which the receiver is connected
- Consult the dealer or an experienced radio/TV technician for help

Saitek Industries, 2295 Jefferson Street, Torrance, CA 90501, USA

# **SAITEK CYBORG GRAPHITE**

**User Manual V.1.0 030303**

©2003 Saitek Ltd. Made and printed in China. All trademarks are the property of their respective owners. PS21 P/N